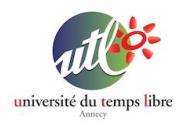

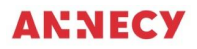

Formation UTL 2021/2022

# **Atelier 3 : Gestion du bureau**

## **PRÉSENTATION :**

#### Cet atelier vise à découvrir sur un PC sous Windows 10 :

- utilisation du bureau.
- explorateur de fichiers : gestion des dossiers et des fichiers
- gérer les fenêtres, déplacer des dossiers ou des fichiers

## **OBJECTIFS :**

Apprendre à prendre en main l'utilisation du bureau et de ses fenêtres sur un PC sous Windows 10.

Apprendre les notions de base qui permettent de faire les premiers pas.

# **FICHE TECHNIQUE :**

- Public : Tout public
- Matériel nécessaire : PC avec Windows 10
- Durée de l'atelier : 1h30
- Nombre d'atelier : 1

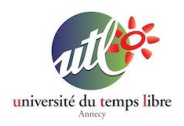

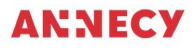

## **Chapitre 1 : Utilisation du bureau**

Le bureau est l'écran qui apparaît lorsque vous allumez et déverrouillez votre PC.

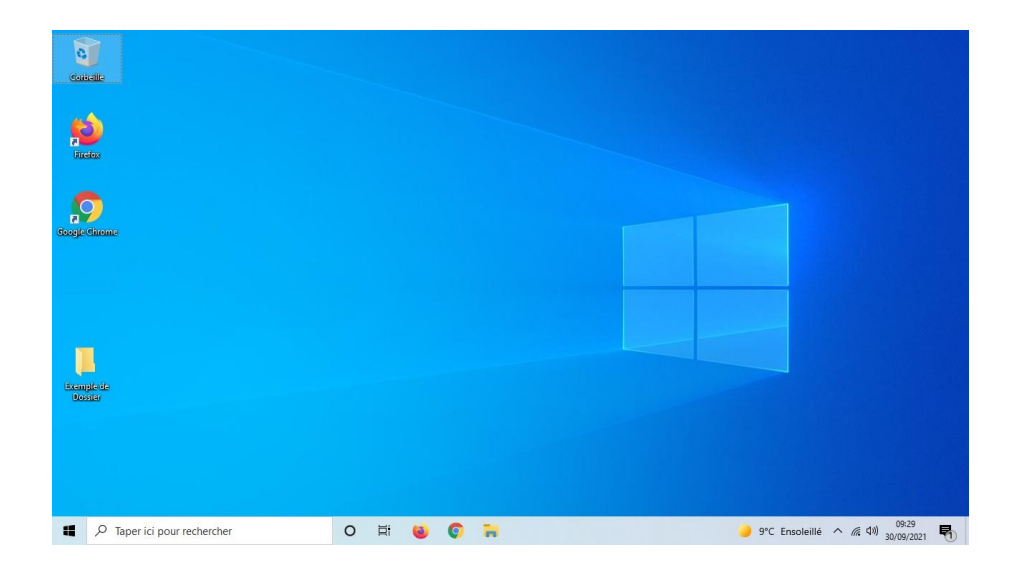

Le Bureau Windows est l'écran sur lequel l'utilisateur arrive lorsque il allume son PC. Il est composé :

- d'une "barre des tâches" située en bas de l'écran. Cette barre reste toujours visible à l'écran et elle regroupe différents boutons qui permettent d'accéder rapidement à certaines fonctionnalités et certains programmes.
- d'un écran principal présenté par une image sur lequel on

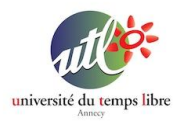

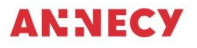

dépose des icônes de programmes, de dossiers et/ou de fichiers.

Il est conseillé de bien ranger le bureau du PC pour optimiser son usage. Pour éviter de l'encombrer, vous pouvez ranger les icônes inutiles dans les dossiers correspondants (Documents, Images, …)

Pour sélectionner un ou plusieurs éléments du bureau, vous pouvez tracer un "rectangle de sélection" à l'aide la souris. Cliquez à proximité d'un élément et maintenez le clic puis déplacer la souris vers l'icône. Tout ce qui rentre dans le rectangle de sélection est sélectionné.

#### **Chapitre 2 : Explorateur de fichiers**

Les fichiers sont des documents (texte, image, vidéo, musique) générés par des applications. Ils permettent de stocker des informations pour un usage immédiat ou ultérieur.

Les fichiers sont représentés par des icônes et sont rangés dans des dossiers. Pour manipuler ces fichiers, on utilise une application qui se nomme "Explorateur de fichiers".

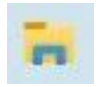

Cette application permet de naviguer dans les différents dossiers et de gérer le rangement de vos fichiers.

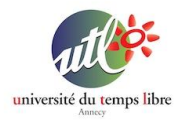

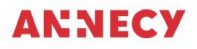

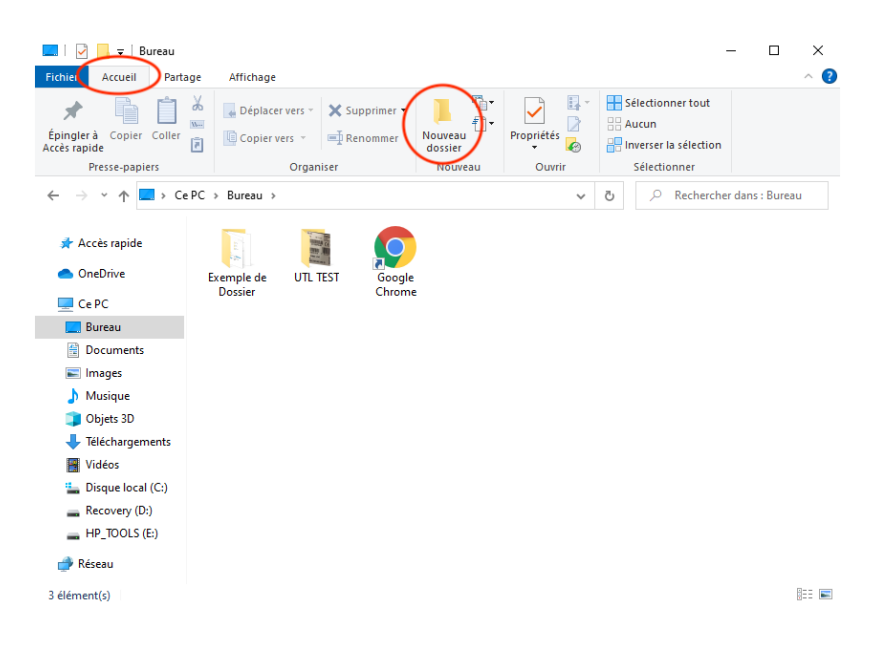

## **Création d'un dossier :**

Pour créer un dossier, commencez par vous positionner dans le dossier où vous souhaitez créer votre dossier (exemple : bureau). Il suffit alors de faire un clic droit à l'emplacement désiré et de sélectionner l'option "Nouveau => Dossier". Vous pouvez ensuite lui donner un nom en cliquant sur le titre du dossier.

Vous pouvez également utiliser le bouton "Nouveau dossier" situé dans la barre d'outils en haut de la fenêtre (onglet "Accueil").

#### **Suppression d'un dossier :**

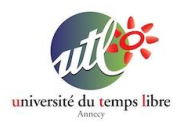

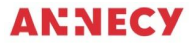

Pour supprimer un dossier, faire un clic droit sur le dossier concerné et choisissez l'option "Supprimer". Vous pouvez également utiliser le bouton "Supprimer" situé dans la barre d'outils en haut de la fenêtre (onglet "Accueil").

Il est possible de modifier l'affichage des icônes pour votre confort d'utilisation. Pour cela, cliquez sur l'onglet "Affichage" en haut de la fenêtre pour accéder aux options d'affichage (icônes, liste, détails).

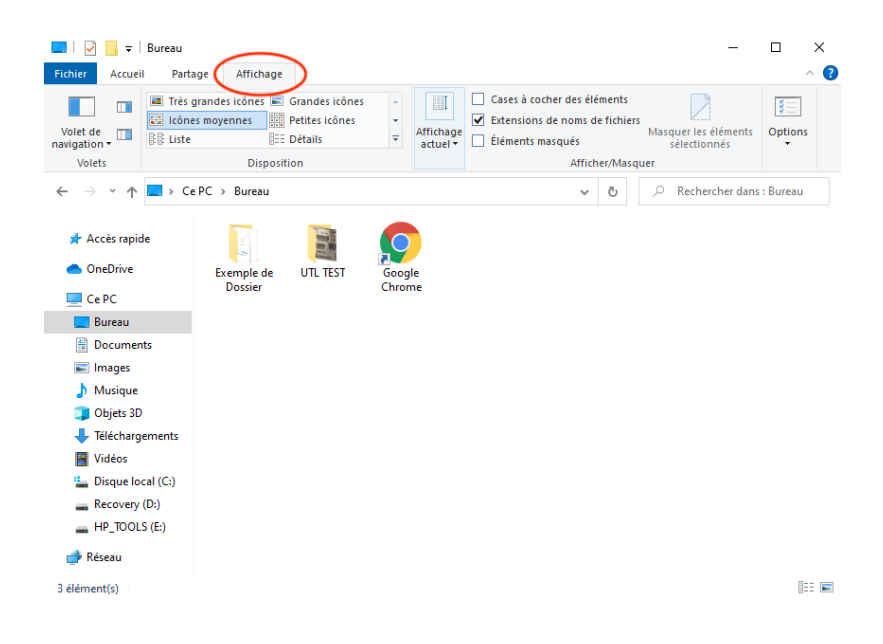

## **Techniques de multi-sélection :**

Pour sélectionner un icône, il suffit de faire un clic sur l'icône.

Pour sélectionner plusieurs icônes, vous pouvez utiliser :

soit la touche "ctrl" du clavier en la maintenant appuyée. Les

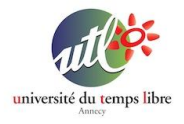

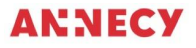

icônes s'ajoutent à au groupe de sélection un par un.

- soit la touche "Mai" (majuscule) pour sélectionner un groupe contigu d'icônes. la procédure est la suivante :
	- 1/ Cliquez sur le premier icône du groupe.
	- 2/ repérez le dernier élément du groupe.
	- 3/ maintenir la touche "Maj" enfoncée,
	- 4/ cliquez sur le dernier élément du groupe.

# **Chapitre 3 : Gestion des fenêtres**

Une fenêtre s'affiche dès que vous lancez une application. Elle regroupe toutes les informations propres à l'application. Elle se caractérise par ses 3 boutons situés en haut à droite de chaque fenêtre.

> $\Box$  $\times$

Le premier réduit la fenêtre, la range dans la barre des tâches. Le second agrandit la fenêtre pour la disposer en pleine page et remplit tout l'écran.

Le troisième permet de fermer la fenêtre.

Pour déplacer une fenêtre, il faut cliquer sur l'entête de la fenêtre (au sommet), maintenir le clic et déplacer la souris.

Pour redimensionner une fenêtre, il faut positionner le curseur de votre souris sur le bord droit de la fenêtre pour modifier la largeur, sur le bord bas pour modifier la hauteur, ou encore sur l'angle en bas à droite pour modifier la largeur et la hauteur. Le curseur de votre souris se modifie dès que vous êtes au bon emplacement.

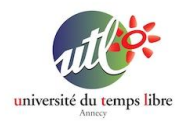

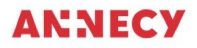

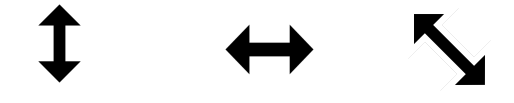

#### **Astuce de rangement :**

Pour faire du rangement, il est utile d'ouvrir deux fenêtres d'explorateur de fichiers pour déplacer facilement les icônes concernés par des "glisser-déposer" à l'aide de la souris. Pour cela, faire un clic droit sur l'icône de l'Explorateur de fichiers dans la barre des tâches et choisir l'option "Explorateur de fichiers".

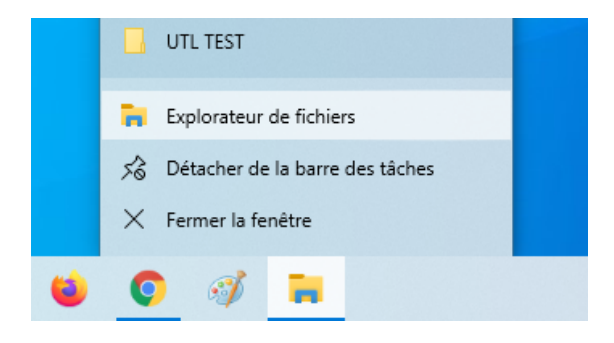

#### **Mentions et contact**

Une fiche proposée par Nicolas Pasquier [\(npasquier@gmail.com\)](mailto:npasquier@gmail.com) et Yanick Gourville ([gourvilley@gmail.com\)](mailto:gourvilley@gmail.com).